# Sweet Home<br>Jabarna

partners.alabama.travel *The official site for location and event administration*

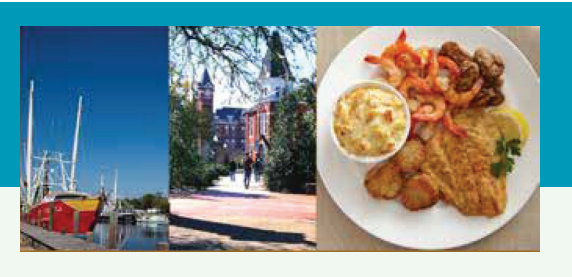

## Quick Start Guide

Set-up and manage your tourism partner account.

elcome and congratulations for choosing to partner with the official Alabama Tourism Department website, where you can be found by thousands of potential travelers to our great state! Here, you can be featured with other top locations and events to share all the great food, culture and experiences Alabama has to offer. Your information will be used to assist travelers with trip planning for the activities and destinations that best fit what they are looking to encounter in Alabama.  $2\nu$ 

*To submit your location or event to the official travel website of Alabama, you will need to provide useful and accurate information to site visitors. The more information you provide including images and descriptions, the more likely your event or location will be enticing to visitors.* 

## Helpful Hints

- Provide as much information as possible and make sure the information is accurate and kept up to date. Visitors will appreciate having current information when planning their trips and will help inspire them while deciding to include your location or event in their plans.
- Use complete sentences when filling out the Summary and Description fields.

## Create An Account

Visit partners.alabama.travel and click "Sign Up" to create a new account. You must provide your name, telephone number and email address. You will receive an email with instructions to activate your account. This process may take a few minutes to generate the request and deliver your confirmation.

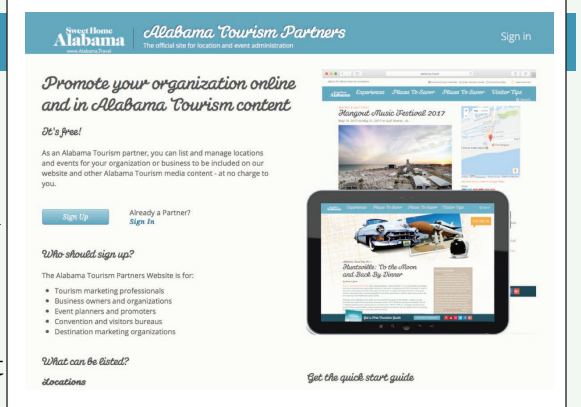

Once your account is activated, you must join or add an organization. Organizations are groups of members approved to manage the location and event listings for specific Alabama Tourism partners.

To join an organization, begin by searching for your organization and request to be added. If your organization does not exist, you may create a record for it.

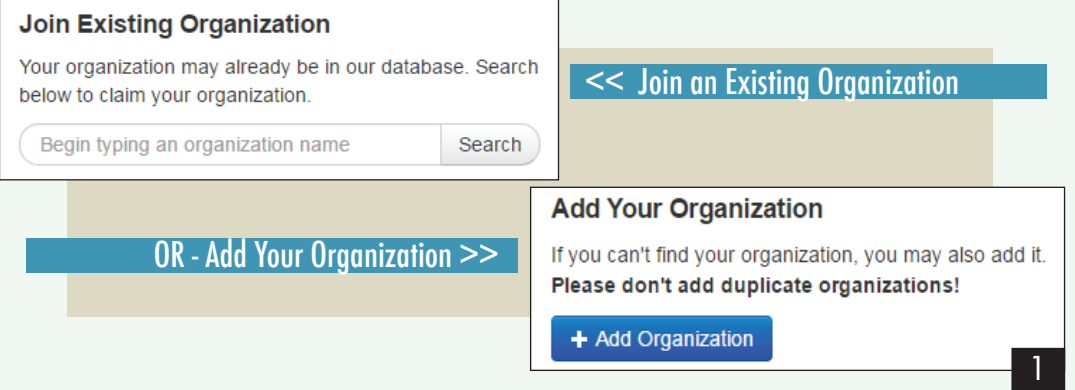

## Quick Start Guide - *continued*

**New** 

## Manage or Add Location

You can manage location listings for your organization by clicking "Locations" in the navigation bar at the top of the page. You should first search for an existing location and claim it if it exists, or add a new location. Do not add duplicate locations.

- 1. Click "Add Location" and choose a location type that best fits your business.
- 2. Enter your official name, physical address, website, phone number and more. Asterisks indicate required fields.
- 3. You can upload up to six

images for your location (jpg, gif and png images only). You can include a video by entering the YouTube video ID. See the instructional link for more information.

- 4. Preview your listing by clicking the direct link that appears below the location name.
- 5. When you are happy with your listing, click the blue "Send Request" button at the bottom of the page. Your entry will be sent to an administrator for approval. You can edit your information later.

### Forgot Your Password?

Click "Forgot your password?" link on the tourism partner sign-in page.

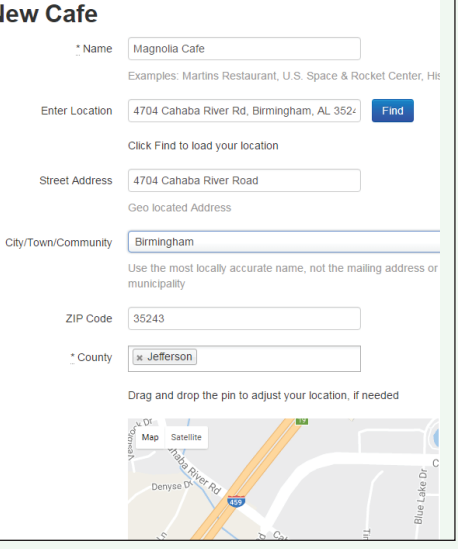

## Add An Event

You can add and manage your organization's event listings by clicking "Events" in the navigation bar at the top of the page. You can search for an existing event and claim it, or add a new event. Do not add duplicate events.

- 1. Enter the official name of the event, start and end dates, location, ticket information and more. Asterisks indicate required fields.
- 2. You can choose up to 4 categories for your event. Choose the ones that best describe your event.
- 3. You can upload up to six images for your event (jpg,

Blues and BBO \* Name View category examples x BBQ x Music festival \* Category  $\alpha$ \* Start Date 2017-05-20 \* End Date 2017-05-20 10am-4pm  $Time(s)$ Example 9am - 6pm Repeat Event **Event Location** Choose Event Location from our database Bob Sykes Bar-B-Que  $\times$   $\hspace{0.1cm}$   $\hspace{0.1cm}$   $\hspace{0.1cm}$ OR enter Event Location below Search Event Location 1724 9th Ave N. Bessemer, AL 35020, USA Enter Event Address | 1724 9th Avenue North

gif and png images only). You can include a video by entering the YouTube video ID. See the instructional link for more information.

**New Event** 

- 4. Preview your listing by clicking the direct link that appears below the event name.
- 5. When you are happy with your listing, click the blue "Send Request" button at the bottom of the page. Your entry will be sent to an administrator for approval. You can edit your information later.

#### *Grab a larger share of the \$12 billion Alabama tourism economy by being a partner with the Alabama Tourism Department.*

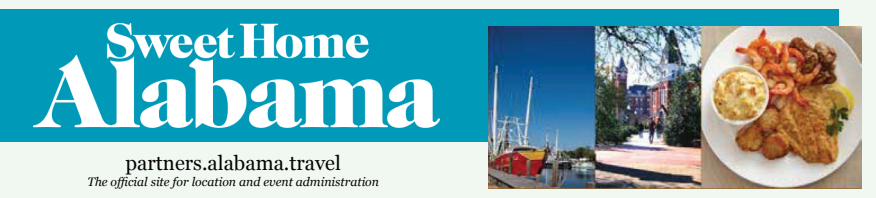

Need Assistance? Contact us at *info@tourism.alabama.gov*